# digital

# DIGITAL WAN Modular Interface E1

# DELE1-UI Local Management Guide

# DIGITAL WAN Modular Interface E1

# DELE1-UI Local Management Guide

Part Number: 9032620

#### **October 1998**

This manual describes how to use Local Management to control and manage the WAN Modular Interface E1 (DELE1-UI).

**Revision/Update Information:** This is a new document.

Cabletron Systems reserves the right to make changes in specifications and other information contained in this document without prior notice. The reader should in all cases consult Cabletron Systems to determine whether any such changes have been made.

The hardware, firmware, or software described in this manual is subject to change without notice.

IN NO EVENT SHALL CABLETRON SYSTEMS BE LIABLE FOR ANY INCIDENTAL, INDIRECT, SPECIAL, OR CONSEQUENTIAL DAMAGES WHATSOEVER (INCLUDING BUT NOT LIMITED TO LOST PROFITS) ARISING OUT OF OR RELATED TO THIS MANUAL OR THE INFORMATION CONTAINED IN IT, EVEN IF CABLETRON SYSTEMS HAS BEEN ADVISED OF, KNOWN, OR SHOULD HAVE KNOWN, THE POSSIBILITY OF SUCH **DAMAGES**.

 Copyright 1998 by Cabletron Systems, Inc., P.O. Box 5005, Rochester, NH 03866-5005 All Rights Reserved Printed in the United States of America

DIGITAL and the DIGITAL logo are trademarks of Digital Equipment Corporation.

All other product names mentioned in this manual may be trademarks or registered trademarks of their respective companies.

#### **UNITED STATES GOVERNMENT RESTRICTED RIGHTS**

The enclosed product (a) was developed solely at private expense; (b) contains "restricted computer software" submitted with restricted rights in accordance with Section 52227-19 (a) through (d) of the Commercial Computer Software - Restricted Rights Clause and its successors, and (c) in all respects is proprietary data belonging to Cabletron and/or its suppliers.

For Department of Defense units, the product is licensed with "Restricted Rights" as defined in the DoD Supplement to the Federal Acquisition Regulations, Section 52.227-7013 (c) (1) (ii) and its successors, and use, duplication, disclosure by the Government is subject to restrictions as set forth in subparagraph (c) (1) (ii) of the Rights in Technical Data and Computer Software clause at 252.227-7013. Cabletron Systems, Inc., 35 Industrial Way, Rochester, New Hampshire 03867-0505.

#### **FCC Notice** — Class A Computing Device:

This equipment generates, uses, and may emit radio frequency energy. The equipment has been type tested and found to comply with the limits for a Class A digital device pursuant to Part 15 of FCC rules, which are designed to provide reasonable protection against such radio frequency interference. Operation of this equipment in a residential area may cause interference in which case the user at his own expense will be required to take whatever measures may be required to correct the interference. Any modifications to this device - unless expressly approved by the manufacturer - can void the user's authority to operate this equipment under part 15 of the FCC rules.

#### **DOC Notice** — Class A Computing Device:

This digital apparatus does not exceed the Class A limits for radio noise emissions from digital apparatus set out in the Radio Interference Regulations of the Canadian Department of Communications.

Le présent appareil numérique n'émet pas de bruits radioélectriques dépassant les limites applicables aux appareils numériques de la class A prescrites dans le Règlement sur le brouillage radioélectrique édicté par le ministère des Communications du Canada.

**VCCI Notice** — Class A Computing Device:

この装置は、情報処理装置等電波障害自主規制協議会 (VCCI) の基準 に基づくクラスA情報技術装置です。この装置を家庭環境で使用すると電波 妨害を引き起こすことがあります。この場合には使用者が適切な対策を講ず るよう要求されることがあります。

**Taiwanese Notice** — Class A Computing Device:

警告使用者:

這是甲類的資訊產品,在居住的 環境中使用時,可能會造成射頻 干擾,在這種情況下,使用者會 被要求採取某些適當的對策。

**CE Notice** — Class A Computing Device:

#### **Warning**!

This is a Class A product. In a domestic environment, this product may cause radio interference, in which case the user may be required to take adequate measures.

#### **Achtung!**

Dieses ist ein Gerät der Funkstörgrenzwertklasse A. In Wohnbereichen können bei Betrieb dieses Gerätes Rundfunkstörungen auftreten, in welchen Fällen der Benutzer für entsprechende Gegenmaßnahmen verantwortlich ist.

#### **Avertissement**!

Cet appareil est un appareil de Classe A. Dans un environnement résidentiel cet appareil peut provoquer des brouillages radioélectriques. Dans ce cas, il peut être demandé à l'utilisateur de prendre les mesures appropriées.

#### **CABLETRON SYSTEMS, INC. PROGRAM LICENSE AGREEMENT**

**IMPORTANT:** Before utilizing this product, carefully read this License Agreement.

This document is an agreement between you, the end user, and Cabletron Systems, Inc. ("Cabletron") that sets forth your rights and obligations with respect to the Cabletron software program (the "Program") contained in this package. The Program may be contained in firmware, chips or other media. BY UTILIZING THE ENCLOSED PRODUCT, YOU ARE AGREEING TO BECOME BOUND BY THE TERMS OF THIS AGREEMENT, WHICH INCLUDES THE LICENSE AND THE LIMITATION OF WARRANTY AND DISCLAIMER OF LIABILITY. IF YOU DO NOT AGREE TO THE TERMS OF THIS AGREEMENT, PROMPTLY RETURN THE UNUSED PRODUCT TO THE PLACE OF PURCHASE FOR A FULL REFUND.

#### **CABLETRON SOFTWARE PROGRAM LICENSE**

1. LICENSE. You have the right to use only the one (1) copy of the Program provided in this package subject to the terms and conditions of this License Agreement.

You may not copy, reproduce or transmit any part of the Program except as permitted by the Copyright Act of the United States or as authorized in writing by Cabletron.

- 2. OTHER RESTRICTIONS. You may not reverse engineer, decompile, or disassemble the Program.
- 3. APPLICABLE LAW. This License Agreement shall be interpreted and governed under the laws and in the state and federal courts of New Hampshire. You accept the personal jurisdiction and venue of the New Hampshire courts.

#### **EXCLUSION OF WARRANTY AND DISCLAIMER OF LIABILITY**

1. EXCLUSION OF WARRANTY. Except as may be specifically provided by Cabletron in writing, Cabletron makes no warranty, expressed or implied, concerning the Program (including its documentation and media).

CABLETRON DISCLAIMS ALL WARRANTIES, OTHER THAN THOSE SUPPLIED TO YOU BY CABLETRON IN WRITING, EITHER EXPRESSED OR IMPLIED, INCLUDING BUT NOT LIMITED TO IMPLIED WARRANTIES OF MERCHANTABILITY AND FITNESS FOR A PARTICULAR PURPOSE, WITH RESPECT TO THE PROGRAM, THE ACCOMPANYING WRITTEN MATERIALS, AND ANY ACCOMPANYING HARDWARE.

2. NO LIABILITY FOR CONSEQUENTIAL DAMAGES. IN NO EVENT SHALL CABLETRON OR ITS SUPPLIERS BE LIABLE FOR ANY DAMAGES WHATSOEVER (INCLUDING, WITHOUT LIMITATION, DAMAGES FOR LOSS OF BUSINESS, PROFITS, BUSINESS INTERRUPTION, LOSS OF BUSINESS INFORMATION, SPECIAL, INCIDENTAL, CONSEQUENTIAL, OR RELIANCE DAMAGES, OR OTHER LOSS) ARISING OUT OF THE USE OR INABILITY TO USE THIS CABLETRON PRODUCT, EVEN IF CABLETRON HAS BEEN ADVISED OF THE POSSIBILITY OF SUCH DAMAGES. BECAUSE SOME STATES DO NOT ALLOW THE EXCLUSION OR LIMITATION OF LIABILITY FOR CONSEQUENTIAL OR INCIDENTAL DAMAGES, OR ON THE DURATION OR LIMITATION OF IMPLIED WARRANTIES, IN SOME INSTANCES THE ABOVE LIMITATIONS AND EXCLUSIONS MAY NOT APPLY TO YOU.

#### **DECLARATION OF CONFORMITY**

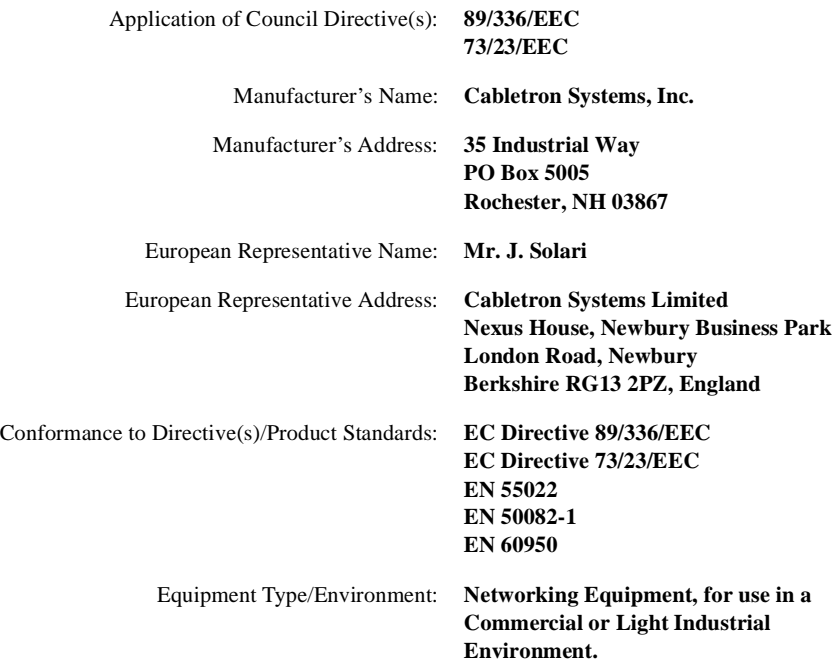

We the undersigned, hereby declare, under our sole responsibility, that the equipment packaged with this notice conforms to the above directives.

Mr. Ronald Fotino Mr. J. Solari  $\frac{M1.3.301a1}{M1.3.301a1}$ 

Principal Compliance Engineer Managing Director - E.M.E.A.

Rochester, NH, USA Newbury, Berkshire, England Newbury, Berkshire, England Location Location Location

Manufacturer Legal Representative in Europe

Full Name Full Name

Title Title

## **CONTENTS**

#### **[P](#page-10-0)REFACE**

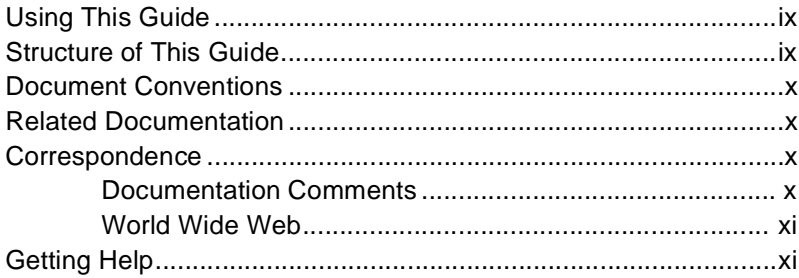

#### **[S](#page-14-0)AFETY**

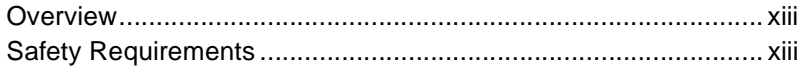

#### **[CHAPTER 1 Introduction](#page-16-0)**

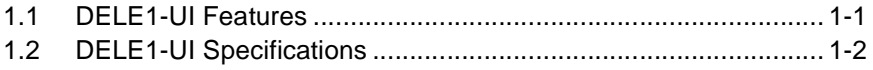

**[CHAPTER 2 Local Management](#page-18-0)**

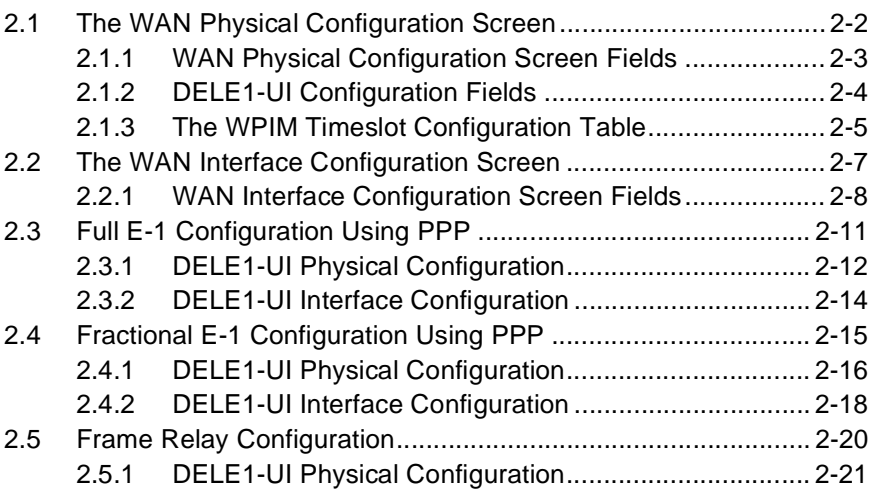

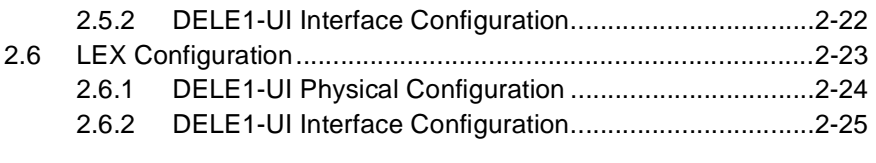

#### **[APPENDIX A Wan Interface Cable Specifications](#page-44-0)**

#### **APPENDIX B [WAN Terms and Acronyms](#page-46-0)**

# **PREFACE**

<span id="page-10-0"></span>Welcome to the *DIGITAL WAN Modular Interface E1 DELE1-UI Local Management Guide*. This manual explains how to use Local Management to control and manage the DIGITAL WAN Modular Interface E1 (DELE1-UI). Appendix A of this guide provides connector and pinout information for the DELE1-UI.

### **USING THIS GUIDE**

Read through this guide completely to familiarize yourself with its contents and to gain an understanding of the features and capabilities of the DELE1-UI. A general working knowledge of data communications networks is helpful when setting up the DELE1-UI.

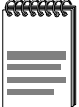

In this document, the WAN Modular Interface E1 is referred to as either the "DELE1-UI" or "WPIM" (WAN Physical Interface Module).

### **STRUCTURE OF THIS GUIDE**

This guide is organized as follows:

Chapter 1, **Introduction**, describes DELE1-UI features and lists specifications.

Chapter 2, **Local Management**, describes how to use Local Management to set up the DELE1-UI.

Appendix A, **WAN Interface Cable Specifications**, provides part numbers and connector information for the interface cables used with the DELE1-UI.

Appendix B, **WAN Terms and Acronyms**, is a brief glossary of the terms used in this book.

### <span id="page-11-0"></span>**DOCUMENT CONVENTIONS**

Throughout this guide, the following symbols are used to call attention to important information:

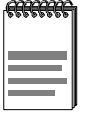

**Note** symbol. Calls the reader's attention to any item of information that may be of special importance.

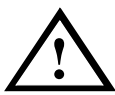

**Caution** symbol. Contains information essential to avoid damage to the equipment.

## **RELATED DOCUMENTATION**

Refer to the manual included with the host Wide Area Network module to supplement the procedures and other technical data provided in this manual. Refer to the standalone hub or module User's Guides and/or Local Management Guides for Local Management setup information. This manual references procedures in these manuals, where appropriate, but does not repeat them.

### **CORRESPONDENCE**

### **Documentation Comments**

If you have comments or suggestions about this manual, send them to DIGITAL Network Products:

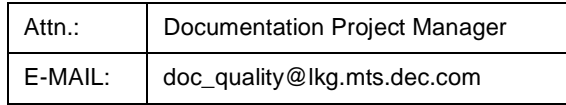

### <span id="page-12-0"></span>**World Wide Web**

To locate product-specific information, refer to the DIGITAL Network products Home Page on the World Wide Web at the following locations:

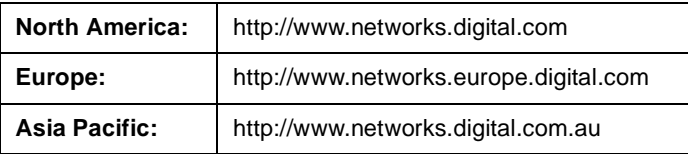

### **GETTING HELP**

Contact your DIGITAL representative for technical support. Before calling, have the following information ready:

- **•** A description of the failure
- **•** A description of any action(s) already taken to resolve the problem (e.g., changing mode switches, rebooting the unit, etc.)
- **•** A description of your network environment (layout, cable type, etc.)
- **•** Network load and frame size at the time of trouble (if known)
- The device history (i.e., have you returned the device before, is this a recurring problem, etc.)

# **SAFETY**

### <span id="page-14-0"></span>**OVERVIEW**

Any caution that appears in this manual is defined as follows:

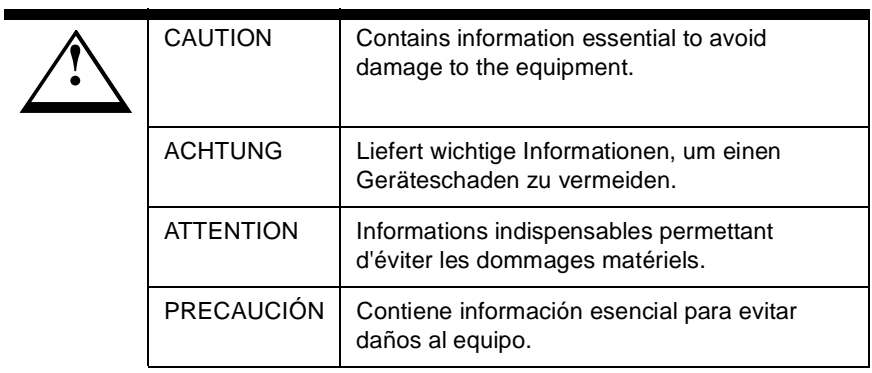

### **SAFETY REQUIREMENTS**

The caution that must be observed for the hardware described in this manual is listed below in English, German, French, and Spanish.

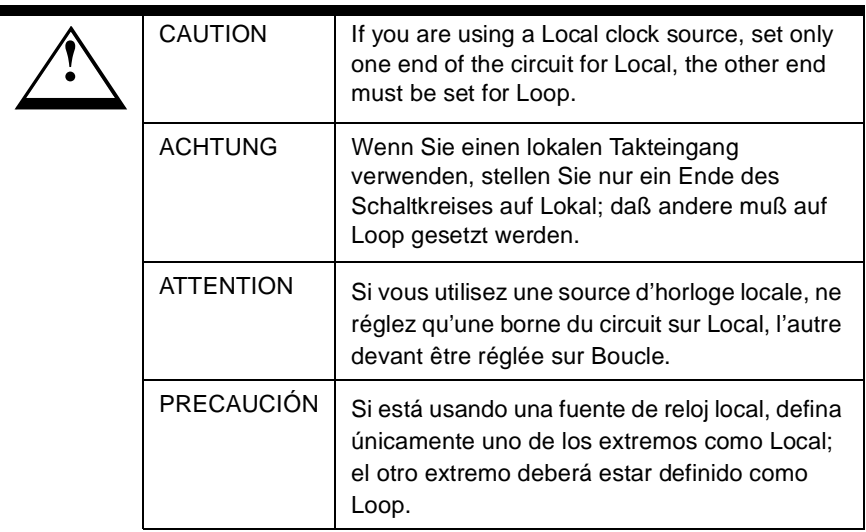

# **CHAPTER 1**

## **INTRODUCTION**

### <span id="page-16-0"></span>**1.1 DELE1-UI FEATURES**

The DELE1-UI extends the functionality of your Wide Area Network module to allow remote connectivity using WAN services such as E-1 or Fractional E-1.

The DELE1-UI provides an E-1 interface that includes a built-in Channel Service Unit/Digital Service Unit (CSU/DSU) for direct connection to an E-1 line. This WPIM supports both Full E-1 or Fractional E-1 using 56 or 64 Kbps timeslots.

#### **WAN Protocols**

As of this printing, the module in which the DELE1-UI is installed supports the following WAN protocols (refer to the Release Notes included with the standalone hub for a list of current protocols):

- Point to Point Protocol (LCP) as defined by RFC 1661
- Point to Point Protocol (BNCP) as defined by RFC 1638
- Point to Point Protocol LAN Extender (PPP/LEX)
- Frame Relay as defined by RFC 1490

#### **MIB Support**

Refer to the Release Notes included with the standalone hub for a list of all MIBs supported by the DELE1-UI. For information about how to extract and compile individual MIBs, contact your DIGITAL representative.

### <span id="page-17-0"></span>**1.2 DELE1-UI SPECIFICATIONS**

This section describes the environmental specifications and safety/approval requirements for the DELE1-UI. Cabletron Systems reserves the right to change these specifications at any time without notice.

#### **Environmental Requirements**

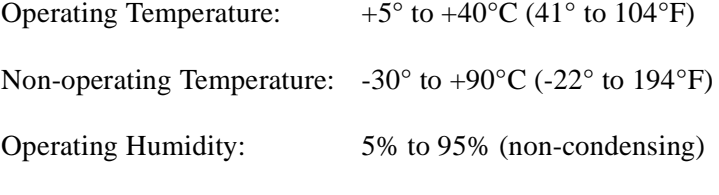

#### **Safety**

This unit meets the safety requirements of EN60950.

#### **EMI**

This unit meets the EMI requirements of EN55022 Class A and VCCI Class A.

#### **EMC**

This unit meets the EMC requirements of EN50082-1 including IEC 801-2 (ESD), IEC 801-3 (Radiated Susceptibility), and IEC 801-4 (EFT/B).

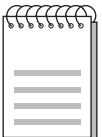

It is the responsibility of the person who sells the system to which the DELE1-UI will be a part to ensure that the total system meets allowed limits of conducted and radiated emissions.

# **CHAPTER 2**

## **LOCAL MANAGEMENT**

<span id="page-18-0"></span>This chapter explains how to configure the DELE1-UI through local management. The WAN Physical Configuration screen and the WAN Interface Configuration screen appear as local management menu selections after you install the DELE1-UI into a WAN high-speed interface module and then install the high-speed interface module into the host module. Refer to the appropriate module's User's Guide for instructions about how to set up and access local management.

Sections of this chapter include:

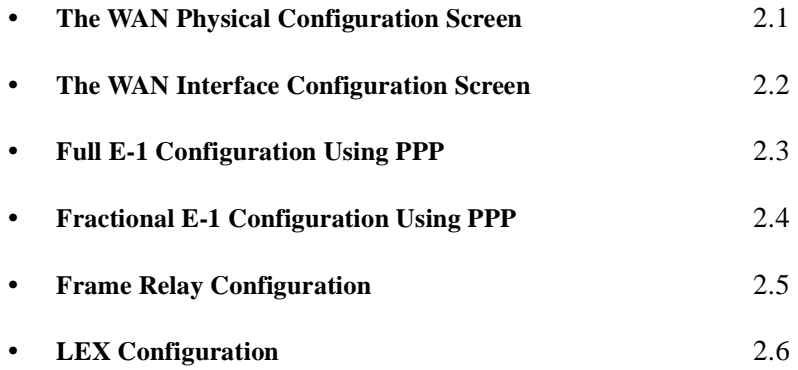

Read **[Section 2.1](#page-19-0)** and **[Section 2.2](#page-24-0)** to gain an understanding of the DELE1-UI Local Management screens. **[Section 2.](#page-28-0)3** through **[Section 2](#page-40-0).6** provide examples for setting up the DELE1-UI for full or fractional E-1 in a PPP environment, or for configuring the DELE1-UI for LEX or Frame Relay.

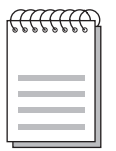

Navigate through the WPIM Local Management Screens by using the following keyboard commands:

SPACEBAR to toggle between selections in a field.

ENTER (RETURN) to implement a selection.

Arrow keys to move up, down or sideways within the screen.

### <span id="page-19-0"></span>**2.1 The WAN Physical Configuration Screen**

To access the WAN Physical Configuration screen from the Feature Selection screen, use the arrow keys to highlight the WAN Configuration option, then press ENTER. The screen shown in **Figure 2-1** appears.

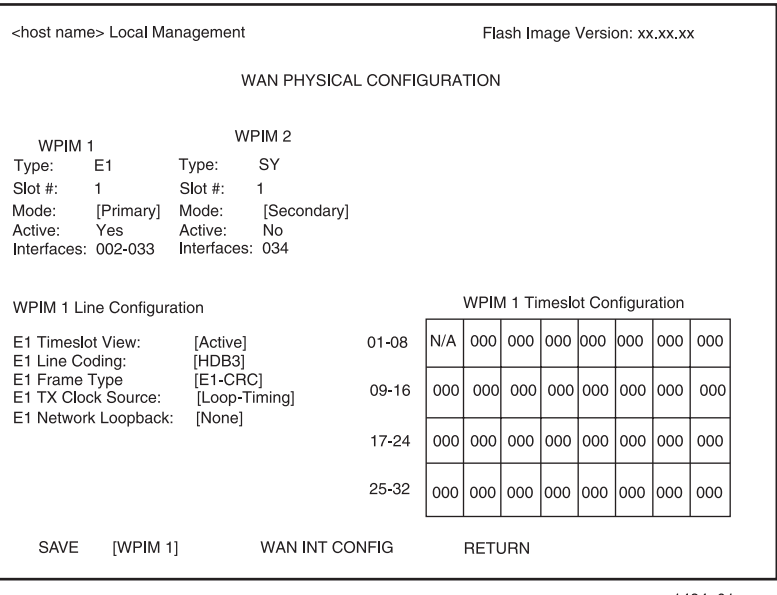

1484 01

**Figure 2-1. WAN Physical Configuration Screen**

### <span id="page-20-0"></span>**2.1.1 WAN Physical Configuration Screen Fields**

The following sections describe WAN Physical Configuration screen fields and instructions for setting them. The WAN Physical Configuration screen lets you configure the WPIM or "Physical Interface."

DIGITAL offers a variety of WPIMs. The following Physical Configuration screen examples show the DELE1-UI and the DELSY-UI. Select the WPIM you wish to configure by using the arrow keys to highlight the WPIM command field at the bottom of the screen. Press the SPACEBAR to select the appropriate WPIM, then press ENTER. The WAN Configuration screen automatically displays unique configuration fields for each WPIM as shown in **[Figure 2-](#page-19-0)1**.

The WAN Physical Configuration screen displays the following information for each WPIM:

#### **WPIM 1-4**

Displays configuration information for as many as four WPIMs.

#### **Type**

Displays the WPIM type.

#### **Slot#**

Displays the slot in which the WPIM resides.

#### **Mode**

Displays the WPIM mode. Toggles between Primary and Secondary. In a device where two WPIMs are utilized but only one can be active at a given time, the second WPIM installed or recognized defaults to Secondary.

#### **Active**

Displays the status of the WPIM, Yes and No.

#### **Interfaces**

Displays the interfaces available to each WPIM.

### <span id="page-21-0"></span>**2.1.2 DELE1-UI Configuration Fields**

The configuration fields displayed on the Physical Configuration screen shown in **[Figure 2-2](#page-23-0)** vary depending on the type of WPIM. The examples in this Local Management Guide cover the DELE1-UI. Each DIGITAL WPIM has a Local Management Guide that provides specific configuration guidelines and examples.

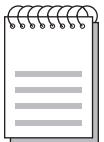

The service provider determines the settings for the following fields. Consult the service provider for the correct settings.

#### **E1 Timeslot View**

Displays the status of the Timeslot Configuration Table. The selections for this field toggle between Active and New. The Active setting displays current Timeslot Configuration table settings. The default setting is **Active**. The New setting allows you to change Timeslot Configuration table settings. The default setting for the Timeslot Configuration table is all Timeslots not assigned (**000**).

#### **E1 Line Coding**

Displays the line coding for the physical E-1 line. The selections toggle between HDB3 and AMI. The default setting for this field is **HDB3**.

#### **E1 Frame Type**

Displays the E-1 Frame type. The selections toggle between E1 and E1-CRC. The default setting for this field is **E1-CRC**.

#### **E1 Tx Clock Source**

Displays the E-1 Transmit Clock Source. The selections for this field toggle between Loop-Timing (Extracted Line Data) and Local-Timing (Internal Clock). The default setting for this field is **Loop-Timing**.

#### <span id="page-22-0"></span>**E1 Network Loopback**

Network Loopback is a testing procedure that segments the line and allows the user to isolate faults. The selections for this field toggle between None and Line-Loop. In Line-Loop all 32 channels are looped back to the E-1 line.The DELE1-UI must be in Loop-Timing mode to use this option. The default setting is **None**.

### **2.1.3 The WPIM Timeslot Configuration Table**

The WPIM Timeslot Configuration Table allows the user to configure the way in which the DIGITAL WAN module uses the E-1 line. The configuration table consists of 32 Timeslots. Only 31 of the Timeslots are available for use because the first Timeslot is used by the device to transmit framing data. **N/A** (Not Available) always appears in Timeslot #1. You must assign each of the remaining 31 Timeslots an **Interface** number (for example, 002 for an active Interface number or 000 if the Timeslot is not used). When you lease an entire E-1 line, you can use all 31 Timeslots (the full E-1 bandwidth). If you lease only a fraction of the E-1, the service provider tells you which Timeslots to use.

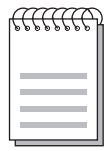

The DELE1-UI always uses the first Timeslot (Timeslot #1) to transmit framing data. A full E-1 line with 32 Timeslots has 31 customer-usable Timeslots.

You can utilize Timeslots any way you choose. The DELE1-UI supports Time Division Multiplexing (TDM) allowing channelization of circuits (Timeslots) within the public network. For example, if your WPIM has access to a full E-1 (31 customer-usable Timeslots), and you want to communicate with two other sites, your configuration might look like **[Figure 2-2](#page-23-0)**.

<span id="page-23-0"></span>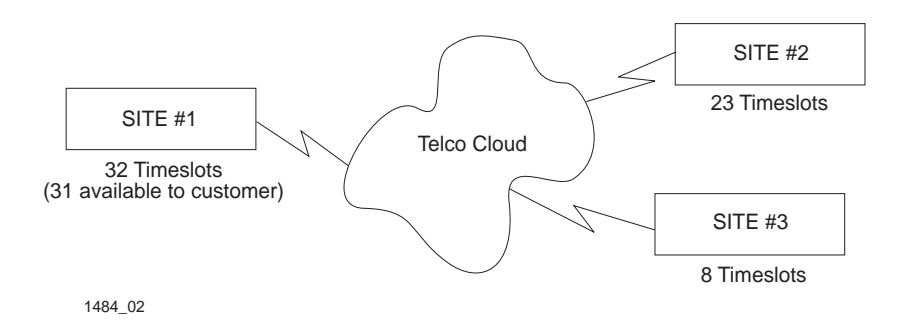

**Figure 2-2. Sample Timeslot Configuration**

**Figure 2-3** shows a sample configuration for three sites. Of the 32 Timeslots, Site #1 uses the first Timeslot for transmitting framing data, 23 Timeslots to communicate with Site #2 and the remaining 8 Timeslots to communicate with Site #3. This configuration varies tremendously depending on how the service provider maps out the E-1 Timeslots. Your service provider will tell you which Timeslots are active and where they go in the cloud.

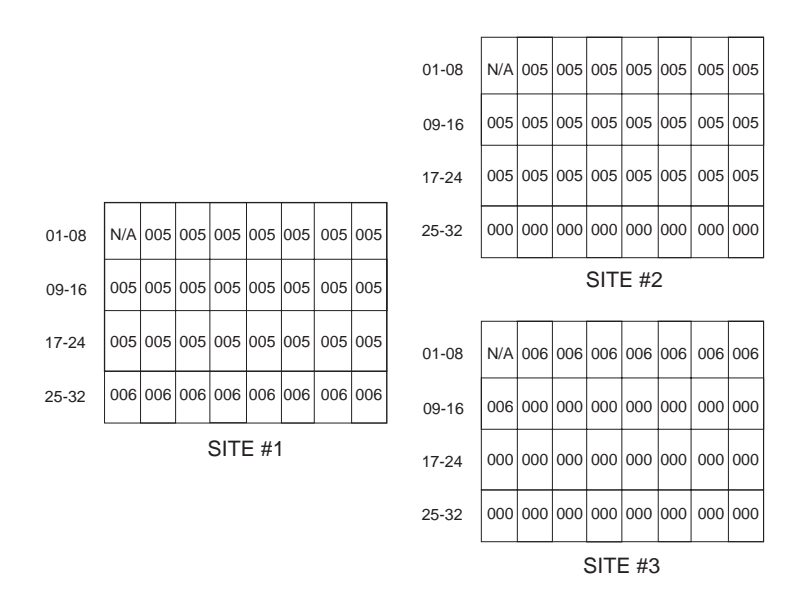

1484\_03

**Figure 2-3. Sample Configuration**

<span id="page-24-0"></span>Site #1 is using the full E-1, so all the Timeslots must have an Interface assignment. Site #2 and Site #3 only use a fraction of the E-1, but the total quantity of Timeslots must match those of Site #1. Unused Timeslots receive an Interface number of 000.

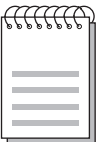

The Interface numbers of Site #1, Site #2 and Site #3 do not have to match. Only the **quantity** of Timeslots must match (the service provider assigns the Timeslots).

### **2.2 The WAN Interface Configuration Screen**

This section describes the features of the WAN Interface Configuration screen. Access the screen by using the arrow keys to highlight the **WAN Int Config** option at the bottom of the Physical Configuration screen, then press ENTER. The WAN Interface Configuration screen shown in **[Figure 2-4](#page-25-0)** appears.

<span id="page-25-0"></span>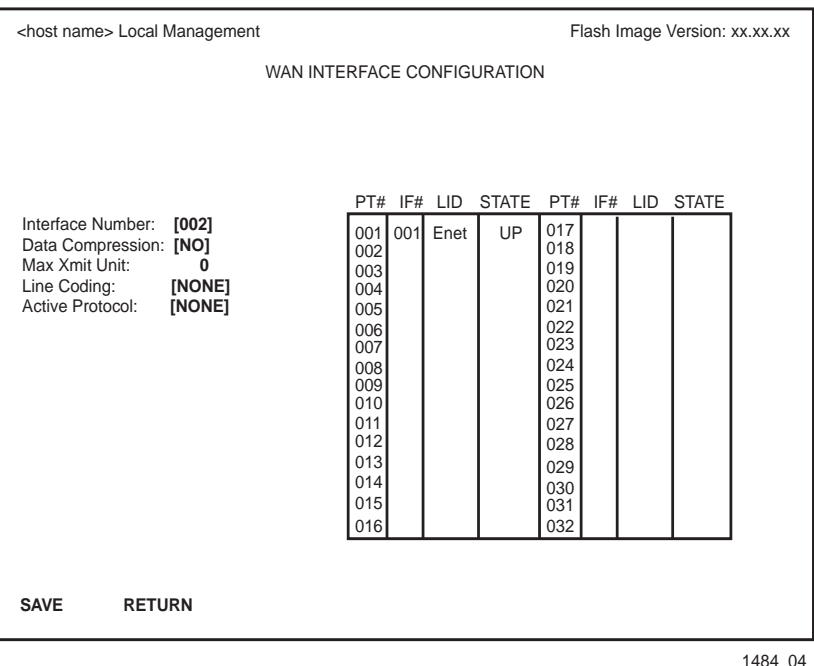

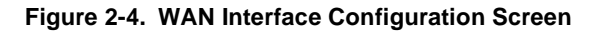

### **2.2.1 WAN Interface Configuration Screen Fields**

This section describe the WAN Interface Configuration screen fields.

#### **Interface Number**

Displays the active Interface Numbers. Use this field to configure the Interface Numbers you assigned to the Timeslots on the WAN Physical Configuration screen.

#### **Data Compression**

Displays the status of Data Compression. This field displays YES or NO. The default setting is **NO**.

#### **Max Xmit Unit**

User-configured field that displays the maximum packet size that can be transmitted on the selected Interface. The default values are **8191** for PPP and **4095** for Frame Relay.

#### **Line Coding**

Displays the Line Coding for Timeslots associated with this interface. This field displays JBZS, INV-HDLC, or None. The default setting is **None**.

#### **Active Protocol**

Displays the active OSI Layer protocol. This field displays None, FR (Frame Relay), or PPP (Point-to-Point). The default setting is **None**.

If you select **PPP**, the following field appears:

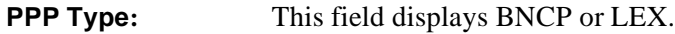

If you select **FR**, the following field appears:

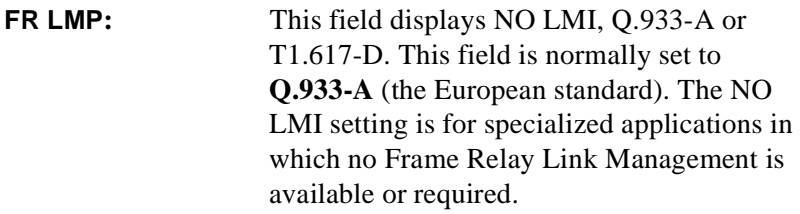

If **NO LMI** is selected, the following fields are displayed:

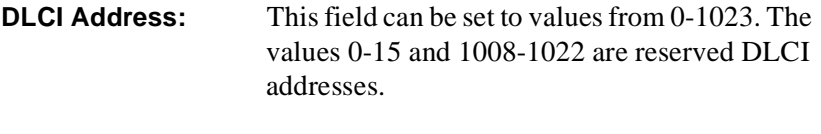

#### **Circuit State:** Toggles between Active, Inactive and Invalid.

#### **PT#**

Displays the application ports (bridge ports) available from the host platform to the WAN. If the active protocol is PPP, Local Management assigns only one application port per interface number (IF#). If the active protocol is Frame Relay, Local Management assigns the available WAN bridge ports from the host platform, one per DLCI.

You can assign WAN application ports to the 31 interfaces for the PPP configuration that suits your needs. In a Frame Relay configuration, you can assign all WAN application ports to one interface. In this example, the remaining 30 interfaces would not have WAN application ports available.

The quantity of application ports for a Frame Relay network is determined by the quantity of DLCIs (Data Link Connection Identifiers) assigned to that Interface. This is determined either manually or by the LMP (Link Management Protocol).

#### **IF#**

Displays the Interface that is associated with the application port.

#### **LID**

Displays the Link Identifier. If the active protocol is Frame Relay, the Data Link Connection Identifier is displayed. If the active protocol for this interface is PPP, then PPP appears in this field.

#### **STATE**

Displays the status of the application port. If the active protocol is Frame Relay, this field displays the status as Active, Inactive, or Disabled (for No LMI). If the active protocol is PPP, this field displays UP (for active) or DOWN (for inactive).

### <span id="page-28-0"></span>**2.3 Full E-1 Configuration Using PPP**

This section provides step-by-step instructions for configuring the DELE1-UI to use a full E-1 circuit in a PPP environment. This simplified example assumes the setup shown in **Figure 2-5** using a hub with a bridge router interface module containing a DELE1-UI at Site #1. Configurations may vary depending on the hub.

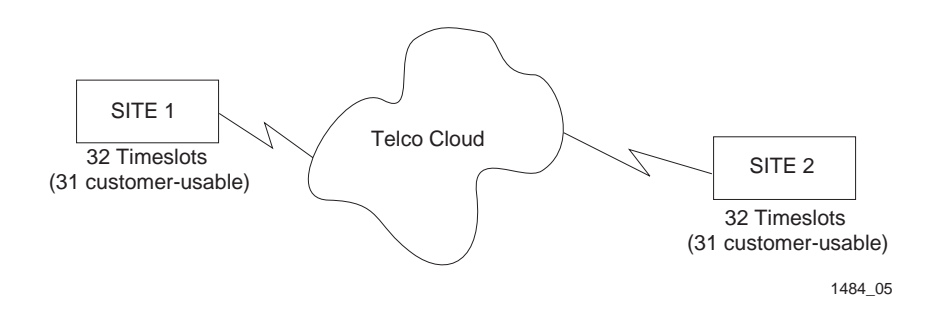

**Figure 2-5. Full E-1 Configuration**

The line configuration information shown in **Table 2-1** must be supplied by the service provider.

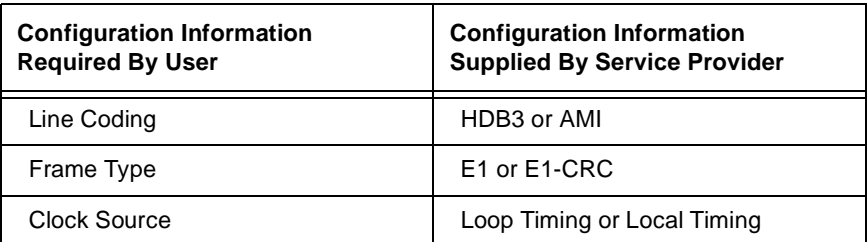

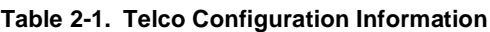

### <span id="page-29-0"></span>**2.3.1 DELE1-UI Physical Configuration**

Begin the DELE1-UI configuration by accessing the WAN Physical Configuration screen through Local Management (**[Figure 2-](#page-28-0)1**). Access the WAN Physical Configuration screen from the Feature Selection screen that first appears when you enter Local Management. Use the arrow keys to highlight the **WAN Configuration** option, then press ENTER. The screen shown in **[Figure 2-](#page-28-0)1** appears. Proceed with the following steps:

- 1. Use the arrow keys to highlight the **[WPIM]** field at the bottom of the screen. Press the SPACEBAR to select the WPIM being configured, then press ENTER.
- 2. Use the arrow keys to highlight **Timeslot View**. Press the SPACEBAR to select **New**, then press ENTER. The cursor moves to Timeslot #2 of the Timeslot Configuration Table.
- 3. Insert an interface number (see note below) into every Timeslot. Type the number, press ENTER, then use the arrow keys to highlight the next Timeslot field. Exit this field by using the arrow keys. The cursor automatically moves to the **E1 Line Coding** field.

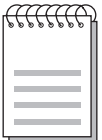

The value assigned to the Timeslots is the interface being used for WAN communication. The available interface range is displayed on the WAN Physical Configuration screen (see **[Figure 2-1](#page-28-0)**). You may insert any of the available interface numbers into the Timeslots.

In the example shown in **[Figure 2-1](#page-28-0)**, the interface range for a hub with a DELE1-UI in slot one of the HSIM is 2-33. Although any of these values may be used, DIGITAL recommends using the first available interface number (in this example interface #2).

The following three steps are based on information supplied by the service provider. Consult the service provider for the correct settings.

- 4. Use the arrow keys to highlight **E1 Line Coding**. Press the SPACEBAR to select **HDB3** or **AMI**, then press ENTER.
- 5. Use the arrow keys to highlight **E1 Frame Type**. Press the SPACEBAR to select **E1** or **E1-CRC**, then press ENTER.
- 6. Use the arrow keys to highlight **E1 Tx Clock Source**. Press the SPACEBAR to select **Local** (no clock source provided by telephone company) or **Loop** (clock source provided by telephone company), then press ENTER.

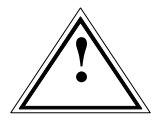

If you are using a Local clock source, set only one end of the **!** circuit for Local, the other end must be set for Loop.

- 7. Use the arrow keys to highlight **E1 Network Loopback.** Press the SPACEBAR to select **None**, then press ENTER.
- 8. Use the arrow keys to highlight the **SAVE** command, then press ENTER. The message "Save Done!" appears and Local Management saves the changes to memory.
- 9. Access the WAN Interface Configuration screen by using the arrow keys to highlight the **WAN Int Config** option, then press ENTER.

### <span id="page-31-0"></span>**2.3.2 DELE1-UI Interface Configuration**

This screen is accessed through the WAN Physical Configuration screen. Refer to **[Figure 2-4](#page-25-0)** and proceed with the following steps to configure the WAN Interface through Local Management.

- 1. Set the WAN connection Interface Number by typing the same number into the **Interface Number** field that was input into the Timeslots in the WAN Physical Configuration screen, then press ENTER (see note o[n page 2-12](#page-29-0)).
- 2. Unless the user sets the Max Xmit Unit, the DELE1-UI automatically sets the **Max Xmit Unit** to **8191** (default) after the active protocol (PPP) is selected.
- 3. If the E1 Line Coding is **HDB3** on the previous screen:
	- a. Use the arrow keys to highlight **Line Coding**. Press the SPACEBAR to select **None**, then press ENTER.
	- b. Use the arrow keys to highlight **Active Protocol**. Press the SPACEBAR to select **PPP**, then press ENTER.
	- c. Use the arrow keys to highlight **PPP Type**. Press the SPACEBAR to select **BNCP**, then press ENTER.
- 4. If the E1 Line Coding is **AMI** on the previous screen:
- <span id="page-32-0"></span>a. Use the arrow keys to highlight **Line Coding**. Press the SPACEBAR to select **INV-HDLC**, then press ENTER.
- b. Use the arrow keys to highlight **Active Protocol**. Press the SPACEBAR to select **PPP**, then press ENTER.
- c. Use the arrow keys to highlight **PPP Type**. Press the SPACEBAR to select **BNCP**, then press ENTER.
- 5. Use the arrow keys to highlight the **SAVE** command, then press ENTER. The message "Save Done!" appears and Local Management saves the changes to memory.

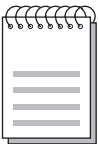

Upon saving this screen, the interface just configured is assigned to an application port (PT#) in the table on the right hand side of the screen.

The WAN configuration is complete. It takes up to 60 seconds for the WAN Interface to come out of standby and for communications to begin.

### **2.4 Fractional E-1 Configuration Using PPP**

This section provides step-by-step instructions for configuring the DELE1-UI to use a fractional E-1 circuit in a PPP environment. This example assumes the setup shown in **[Figure 2-6](#page-33-0)** using two hubs each with an HSIM containing a DELE1-UI. Configurations may vary depending on the hub. In a fractional E-1 setup, only a portion of the 32 Timeslots or DS-0's are used.

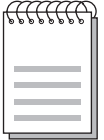

The terms DS-0 (Digital Signal, level 0) and Timeslot are used synonymously in this guide to represent a standard 64,000 bit/second channel.

<span id="page-33-0"></span>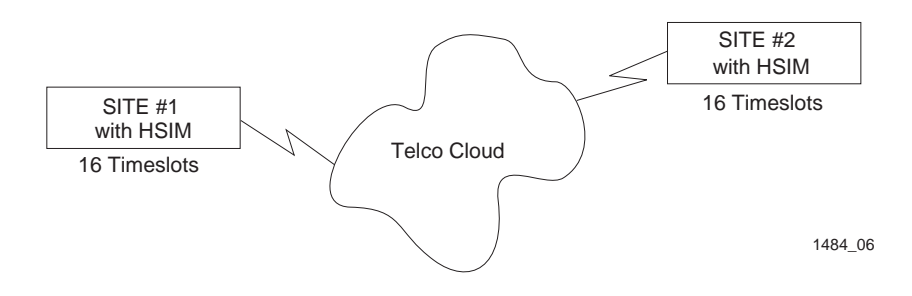

**Figure 2-6. Fractional E-1 Configuration**

The line configuration information shown in **Table 2-2** must be supplied by the service provider.

| <b>Configuration Information</b><br><b>Required By User</b> | <b>Configuration Information</b><br><b>Supplied By Service Provider</b> |
|-------------------------------------------------------------|-------------------------------------------------------------------------|
| Line Coding                                                 | HDB3 or AMI                                                             |
| Frame Type                                                  | E1 or E1-CRC                                                            |
| Clock Source                                                | Loop Timing or Local Timing                                             |
| DS-0's (Timeslots)                                          | Timeslots being used for each end of<br>the circuit                     |

**Table 2-2. Telco Configuration Information**

### **2.4.1 DELE1-UI Physical Configuration**

Begin the DELE1-UI configuration by accessing the WAN Physical Configuration screen through Local Management (**[Figure 2-](#page-19-0)1**). Proceed with the following steps:

1. Use the arrow keys to highlight the **[WPIM]** field at the bottom of the screen. Press the SPACEBAR to toggle the field to the WPIM being configured, then press ENTER.

- <span id="page-34-0"></span>2. Use the arrow keys to highlight **Timeslot View**. Press the SPACEBAR to select **New**, then press ENTER. The cursor moves to Timeslot #2 of the Timeslot Configuration Table.
- 3. Insert an interface number (see the note below) into every Timeslot being used (in the example shown in **[Figure 2-](#page-33-0)6**, 16 Timeslots are being used, the rest have zeros in them). Type the number, press ENTER, then use the arrow keys to highlight the next Timeslot field. Exit this field by using the arrow keys.The cursor automatically moves to the **E1 Line Coding** field.

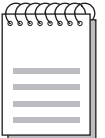

The value assigned to the Timeslots is the interface being used for WAN communication. The available interface range is displayed on the WAN Physical Configuration screen (see **[Figure 2-1](#page-19-0)**). You may insert any of the available interface numbers into the Timeslots.

In the example shown in **[Figure 2-1](#page-19-0)**, the interface range for a hub with a DELE1-UI in slot one of the HSIM is 2-33. Although any of these values may be used, DIGITAL recommends using the first available interface number (in this example interface #2).

The following three steps are based on information supplied by the service provider. Consult the service provider for the correct settings.

- 4. Use the arrow keys to highlight **E1 Line Coding**. Press the SPACEBAR to select **HDB3** or **AMI**, then press ENTER.
- 5. Use the arrow keys to highlight **E1 Frame Type**. Press the SPACEBAR to select **E1** or **E1-CRC**, then press ENTER.
- 6. Use the arrow keys to highlight **E1 Tx Clock Source**. Press the SPACEBAR to select **Local** (no clock source provided by telephone company) or **Loop** (clock source provided by telephone company), then press ENTER.

<span id="page-35-0"></span>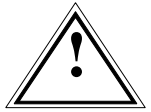

If you are using a Local clock source, set only one end of the **!** circuit for Local, the other end must be set for Loop.

- 7. Use the arrow keys to highlight the **SAVE** command, then press ENTER. The message "Save Done!" appears and Local Management saves the changes to memory.
- 8. Access the WAN Interface Configuration screen by using the arrow keys to highlight the **WAN Int Config** option and then press ENTER.

### **2.4.2 DELE1-UI Interface Configuration**

This screen is accessed through the WAN Physical Configuration screen. Proceed with the following steps to configure the WAN Interface through Local Management.

- 1. Set the WAN connection Interface Number by typing the same number into the **Interface Number** field that was input into the Timeslots in the WAN Physical Configuration screen, then press ENTER (see note o[n page 2-17](#page-34-0)).
- 2. Unless the user sets the Max Xmit Unit, the DELE1-UI automatically sets the **Max Xmit Unit** to **8191** (default) after the active protocol (PPP) is selected.
- 3. If the E1 Line Coding is **HDB3** on the previous screen:
	- a. Use the arrow keys to highlight **Line Coding**. Press the SPACEBAR to select **None**, then press ENTER.
- b. Use the arrow keys to highlight **Active Protocol**. Press the SPACEBAR to select **PPP**, then press ENTER.
- c. Use the arrow keys to highlight **PPP Type**. Press the SPACEBAR to select **BNCP**, then press ENTER.
- 4. If the E1 Line Coding is **AMI** on the previous screen:
	- a. Use the arrow keys to highlight **Line Coding**. Press the SPACEBAR to select **INV-HDLC**, then press ENTER.
	- b. Use the arrow keys to highlight **Active Protocol**. Press the SPACEBAR to select **PPP**, then press ENTER.
	- c. Use the arrow keys to highlight **PPP Type**. Press the SPACEBAR to select **BNCP**, then press ENTER.
- 5. Use the arrow keys to highlight the **SAVE** command, then press ENTER. The message "Save Done!" appears and Local Management saves the changes to memory.

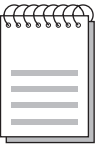

Upon saving this screen, the interface just configured is assigned to an application port (PT#) in the table on the right hand side of the screen.

The WAN configuration is complete. It takes up to 60 seconds for the WAN Interface to come out of standby and for communications to begin.

### <span id="page-37-0"></span>**2.5 Frame Relay Configuration**

This section provides step-by-step instructions for configuring the DELE1-UI to use an E-1 circuit in a Frame Relay environment. This example assumes the setup shown in **Figure 2-7** using two hubs each with a WPIM containing a DELE1-UI. Configurations may vary depending on the hub.

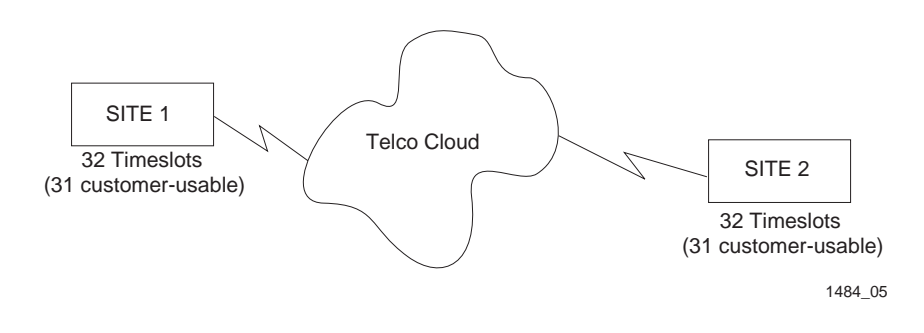

**Figure 2-7. Frame Relay Configuration**

The following information must be supplied to the service provider.

• LMP type: **Q.933-A**

The line configuration information shown in **Table 2-3** must be supplied by the service provider.

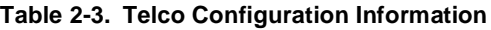

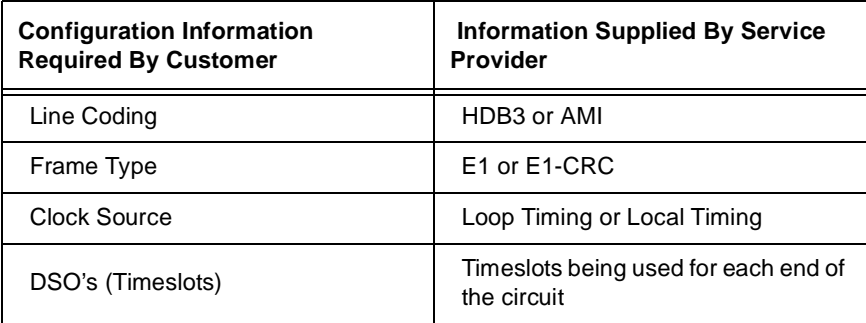

### <span id="page-38-0"></span>**2.5.1 DELE1-UI Physical Configuration**

Begin the DELE1-UI configuration by accessing the WAN Physical Configuration screen through Local Management (**[Figure 2-](#page-19-0)1**). Proceed with the following steps:

- 1. Use the arrow keys to highlight the **[WPIM]** field at the bottom of the screen. Press the SPACEBAR to select the WPIM being configured, then press ENTER.
- 2. Use the arrow keys to highlight **Timeslot View**. Press the SPACEBAR to select **New**, then press ENTER. The cursor moves to Timeslot #2 of the Timeslot Configuration Table.
- 3. Insert an interface number (see note below) into every Timeslot being used. Type the number, press ENTER, then use the arrow keys to highlight the next Timeslot field. Exit this field by using the arrow keys. The cursor automatically moves to the **E1 Line Coding** field.

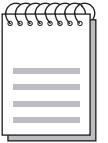

The value assigned to the Timeslots is the interface being used for WAN communication. The available interface range is displayed on the WAN Physical Configuration screen (see **[Figure 2-1](#page-19-0)**). You may insert any of the available interface numbers into the Timeslots.

In the example shown in **[Figure 2-1](#page-19-0)**, the interface range for a hub with a DELE1-UI in slot one of the HSIM is 2-33. Although any of these values may be used, DIGITAL recommends using the first available interface number (in this example interface #2).

The following three steps are based on information supplied by the service provider. Consult the service provider for the correct settings.

4. Use the arrow keys to highlight **E1 Line Coding**. Press the SPACEBAR to select **HDB3** or **AMI**, then press ENTER.

- <span id="page-39-0"></span>5. Use the arrow keys to highlight **E1 Frame Type**. Press the SPACEBAR to select **E1** or **E1-CRC**, then press ENTER.
- 6. Use the arrow keys to highlight **E1 Tx Clock Source**. Press the SPACEBAR to select **Local** (no clock source provided by telephone company) or **Loop** (clock source provided by telephone company), then press ENTER.

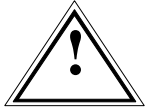

If you are using a Local clock source, set only one end of the **!** circuit for Local, the other end must be set for Loop.

- 7. Use the arrow keys to highlight the **SAVE** command, then press ENTER. The message "Save Done!" appears and Local Management saves the changes to memory.
- 8. Access the WAN Interface Configuration screen by using the arrow keys to highlight the **WAN Int Config** option and then press ENTER.

### **2.5.2 DELE1-UI Interface Configuration**

This screen is accessed through the WAN Physical Configuration screen. Proceed with the following steps to configure the WAN Interface through Local Management.

- 1. Set the WAN connection Interface Number by typing the same number into the **Interface Number** field that was input into the Timeslots in the WAN Physical Configuration screen, then press ENTER (see note o[n page 2-21](#page-38-0))*.*
- 2. Use the arrow keys to highlight **Line Coding**. Press the SPACEBAR to select **None**, then press ENTER.
- 3. Use the arrow keys to highlight **Active Protocol**. Press the SPACEBAR to select **FR**, then press ENTER.
- 4. Use the arrow keys to highlight **FR LMP**. Press the SPACEBAR to select **Q.933-A**, then press ENTER.

<span id="page-40-0"></span>5. Use the arrow keys to highlight the **SAVE** command, then press ENTER. The message "Save Done!" appears and Local Management saves the changes to memory.

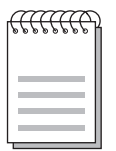

Upon saving this screen, the interface just configured is assigned to an application port (PT#) in the table on the right hand side of the screen once the device starts communicating with the service provider's switch.

The WAN configuration is complete. Communications between the DELE1-UI and the service provider's switch takes approximately 1-2 minutes to begin. A status of **Inactive** appears until both ends of the PVC (Permanent Virtual Circuit) are configured. Once both end devices have negotiated link management with the switches, the status field reads **Active**.

### **2.6 LEX Configuration**

This section provides step-by-step instructions for configuring the DELE1-UI to operate in a LEX environment. LEX (LAN Extender) is a Cisco Systems protocol that allows a core router to communicate to a remote site using PPP.

The line configuration information shown in **Table 2-4** must be supplied by the service provider.

| <b>Configuration Information</b><br><b>Required by User</b> | <b>Configuration Information</b><br><b>Supplied by Service Provider</b> |
|-------------------------------------------------------------|-------------------------------------------------------------------------|
| Line Coding                                                 | HDB3 or AMI                                                             |
| Frame Type                                                  | E1 or E1-CRC                                                            |
| Clock Source                                                | Loop Timing or Local Timing                                             |

**Table 2-4. Telco Configuration Information**

### <span id="page-41-0"></span>**2.6.1 DELE1-UI Physical Configuration**

Begin the DELE1-UI configuration by accessing the WAN Configuration screen through Local Management (**[Figure 2-](#page-19-0)1**). Access the WAN Physical Configuration screen from the Feature Selection screen that first appears when you enter Local Management. Use the arrow keys to highlight the WAN Configuration option, then press ENTER. The screen shown in **[Figure 2-1](#page-19-0)** appears. Proceed with the following steps:

- 1. Use the arrow keys to highlight the **[WPIM]** field at the bottom of the screen. Press the SPACEBAR to select the WPIM being configured, then press ENTER.
- 2. Use the arrow keys to highlight **Timeslot View**. Press the SPACEBAR to select **New**, then press ENTER. The cursor moves to Timeslot #2 of the Timeslot Configuration Table.
- 3. Insert an interface number (see note below) into every Timeslot being used. Type the number, press ENTER, then use the arrow keys to highlight the next Timeslot field. Exit this field by using the arrow keys.The cursor automatically moves to the **E1 Line Coding** field.

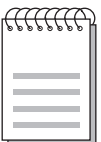

The value assigned to the Timeslots is the interface being used for WAN communication. The available interface range is displayed on the WAN Physical Configuration screen (see **[Figure 2-1](#page-19-0)**). You may insert any of the available interface numbers into the Timeslots.

In the example shown in **[Figure 2-1](#page-19-0)**, the interface range for a hub with a DELE1-UI in slot one of the HSIM is 2-33. Although any of these values may be used, DIGITAL recommends using the first available interface number (in this example interface #2).

The following three steps are based on information supplied by the service provider. Consult the service provider for the correct settings.

4. Use the arrow keys to highlight **E1 Line Coding**. Press the SPACEBAR to select **HDB3** or **AMI**, then press ENTER.

- <span id="page-42-0"></span>5. Use the arrow keys to highlight **E1 Frame Type**. Press the SPACEBAR to select **E1** or **E1-CRC**, then press ENTER.
- 6. Use the arrow keys to highlight **E1 Tx Clock Source**. Press the SPACEBAR to select **Local** (no clock source provided by telephone company) or **Loop** (clock source provided by telephone company), then press ENTER.

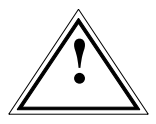

If you are using a Local clock source, set only one end of the **!** circuit for Local, the other end must be set for Loop.

- 7. Use the arrow keys to highlight the **SAVE** command, then press ENTER. The message "Save Done!" appears and Local Management saves the changes to memory.
- 8. Access the WAN Interface Configuration screen by using the arrow keys to highlight the **WAN Int Config** option and then press ENTER.

### **2.6.2 DELE1-UI Interface Configuration**

This screen is accessed through the WAN Physical Configuration screen. Refer to **[Figure 2-4](#page-25-0)** and proceed with the following steps to configure the WAN Interface through Local Management.

- 1. Set the WAN connection Interface Number by typing the same number into the **Interface Number** field that was input into the Timeslots in the WAN Physical Configuration screen, then press ENTER (see note o[n page 2-24](#page-41-0))*.*
- 2. Unless the user sets the Max Xmit Unit, the DELE1-UI automatically sets the **Max Xmit Unit** to **8191** (default) after the active protocol (PPP) is selected.
- 3. If the E1 Line Coding is **HDB3** on the previous screen:
	- a. Use the arrow keys to highlight **Line Coding**. Press the SPACEBAR to select **None**, then press ENTER.
- b. Use the arrow keys to highlight **Active Protocol**. Press the SPACEBAR to select **PPP**, then press ENTER.
- c. Use the arrow keys to highlight **PPP Type**. Press the SPACEBAR to select **LEX**, then press ENTER.
- 4. If the E1 Line Coding is **AMI** on the previous screen:
	- a. Use the arrow keys to highlight **Line Coding**. Press the SPACEBAR to select **INV-HDLC**, then press ENTER.
	- b. Use the arrow keys to highlight **Active Protocol**. Press the SPACEBAR to select **PPP**, then press ENTER.
	- c. Use the arrow keys to highlight **PPP Type**. Press the SPACEBAR to select **LEX**, then press ENTER.
- 5. Use the arrow keys to highlight the **SAVE** command, then press ENTER. The message "Save Done!" appears and Local Management saves the changes to memory.

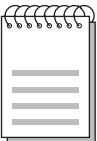

Upon saving this screen, the interface just configured is assigned to an application port (PT#) in the table on the right hand side of the screen.

The WAN configuration is complete. It takes up to 60 seconds for the WAN Interface to come out of standby and for communications to begin.

### **APPENDIX A**

## <span id="page-44-0"></span>**WAN INTERFACE CABLE SPECIFICATIONS**

This appendix provides the Cabletron Systems part numbers and connector information for the DELE1-UI Line Interface Cables.

#### **Table A-1. Cabletron DELE1-UI Cable Part Numbers**

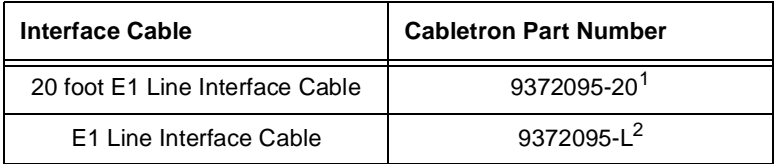

1. Standard 20 foot E1 Line Interface Cable.

2. (L denotes length required in feet or meters). For example: 9372095-3 denotes a 3 foot cable; 9372095-3M denotes a 3 meter cable.

#### **Table A-2. DELE1-UI Connector Information**

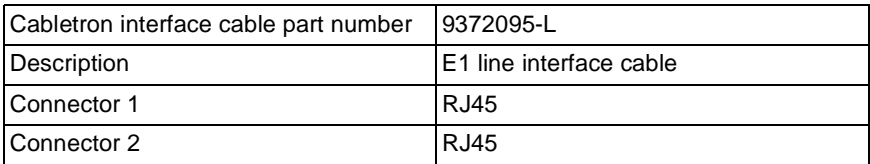

#### **Table A-3. DELE1-UI RJ45 Connector Pin Assignments**

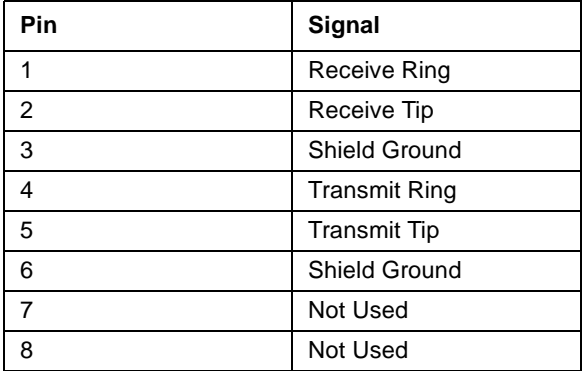

#### **Table A-4. RJ45 DTE Pin Assignments**

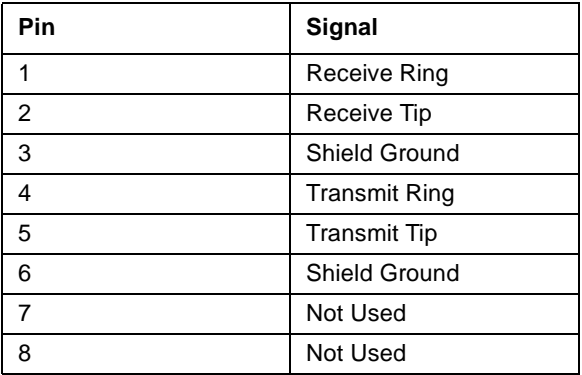

#### **Table A-5. RJ45 Network Pin Assignments**

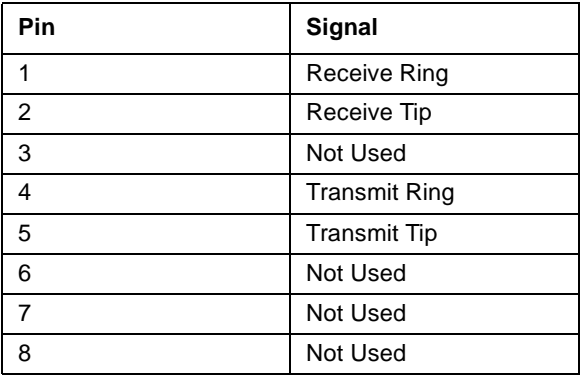

### **APPENDIX B**

### **WAN TERMS AND ACRONYMS**

<span id="page-46-0"></span>This appendix provides definitions for WAN terms and acronyms.

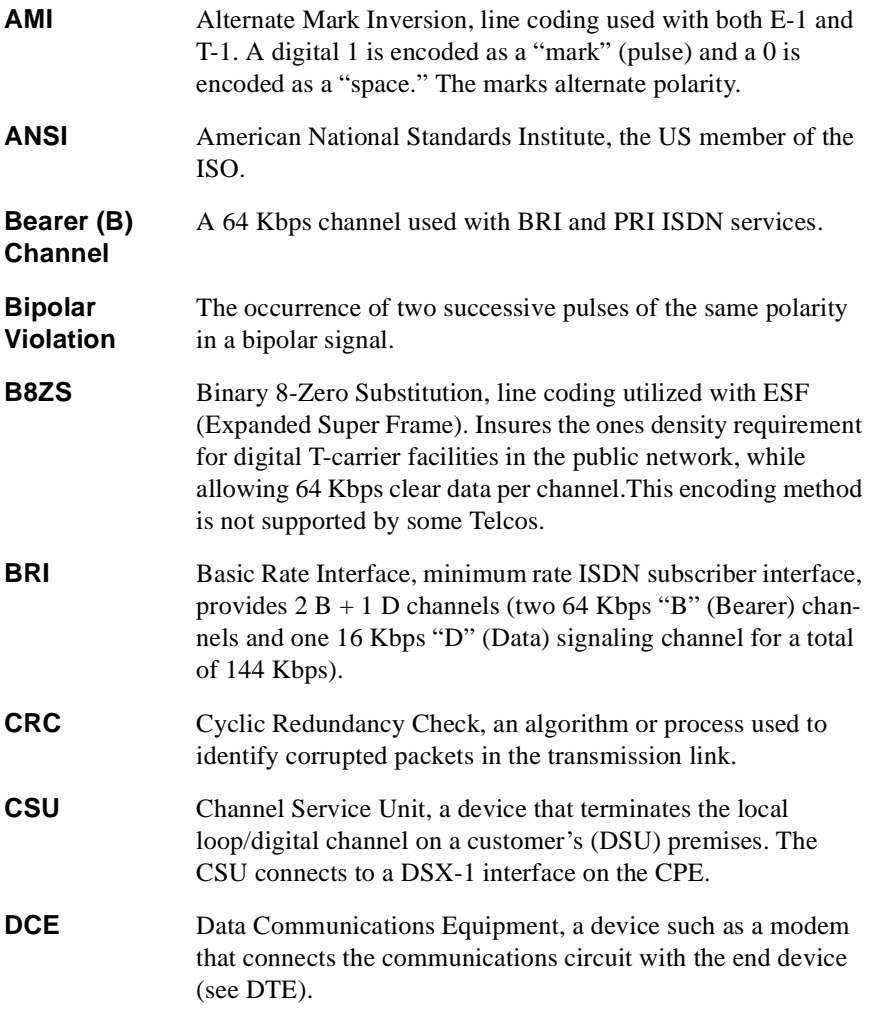

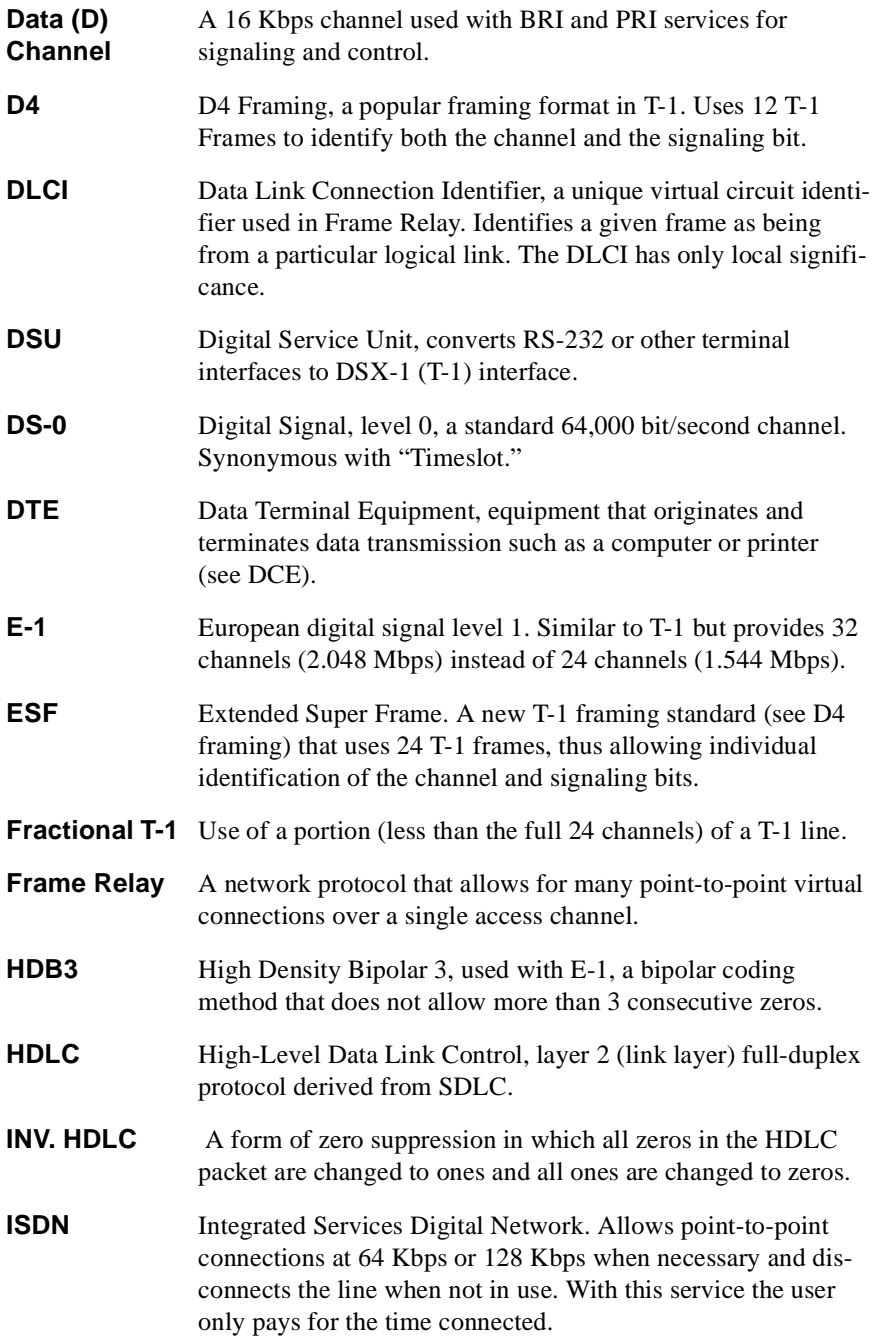

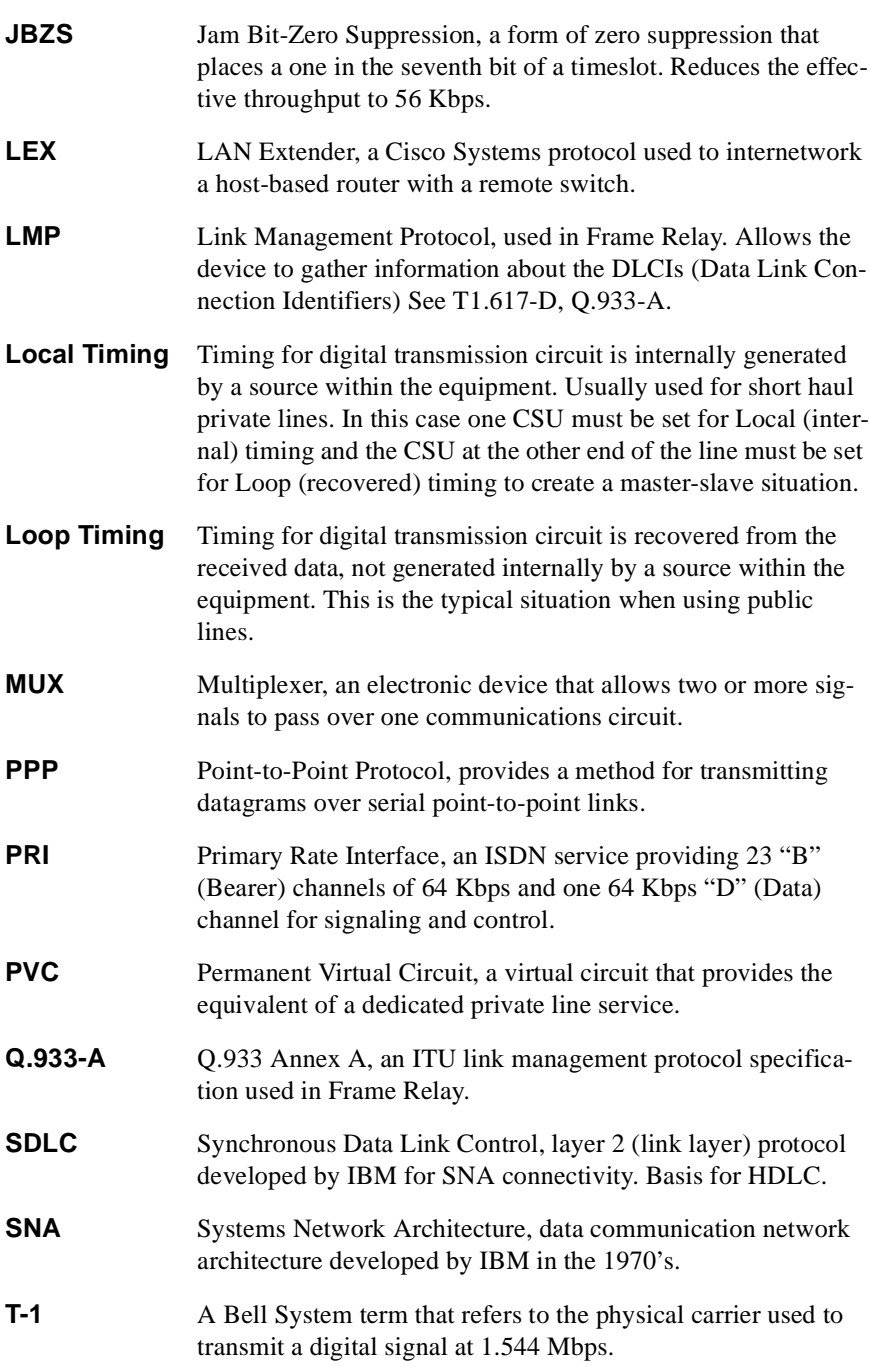

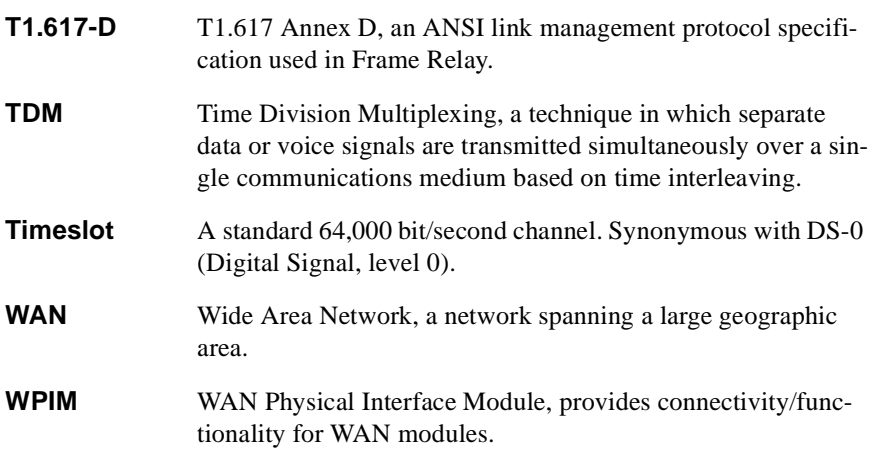

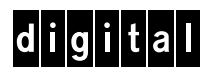

9032620 Printed in U.S.A.